# **Indeed HOTP Provider**

#### Информация G)

Файлы для Indeed HOTP Provider расположены: indeed AM 7\Indeed Providers\Indeed HOTP Provider\<Номер версии>\

- Indeed HOTP Provider.x64.ru-ru.msi Пакет для установки Indeed HOTP Provider
- / Misc Файлы шаблонов политик.

### О компоненте Indeed HOTP Provider

#### Информация G)

Подробную информацию об устройстве **eToken PASS** Вы можете получить на официальном сайте компании Aladdin: http://www.aladdin-rd.ru.

Автономный генератор одноразовых паролей eToken PASS можно использовать для аутентификации в любых приложениях и службах, поддерживающих протокол аутентификации R ADIUS - VPN, Microsoft ISA, Microsoft IIS, Outlook Web Access и др. В eToken PASS реализован алгоритм генерации одноразовых паролей (One-Time Password - OTP). Этот алгоритм основан на алгоритме HMAC и хэшфункции SHA-1. Для расчета значения ОТР принимаются два входных параметра – секретный ключ (начальное значение для генератора) и текущее значение счетчика (количество необходимых циклов генерации). Начальное значение хранится как в самом устройстве, так и на сервере в системе Indeed. Счетчик в устройстве увеличивается при каждой генерации ОТР, на сервере - при каждой удачной аутентификации по ОТР.

### Установка провайдера

- 1. Выполнить установку Indeed HOTP Provider через запуск инсталлятора Indeed HOTP Provider.x64.ru-ru.msi.
- 2. После завершения установки может потребоваться перезагрузка системы. Если программа установки предлагает выполнить перезагрузку, подтвердите данное действие.
- 3. Удаление/Восстановление продукта осуществляется стандартным для поддерживаемых ОС способом, через меню Панель управления.

## Добавления устройства

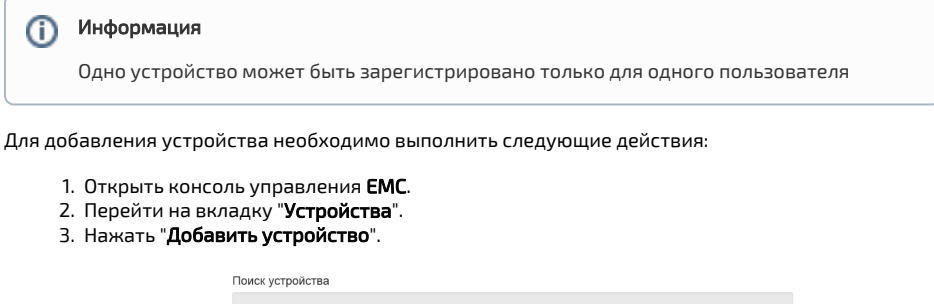

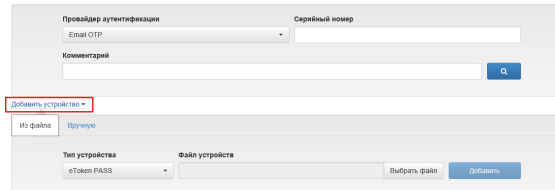

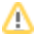

```
Примечание
    Вы можете добавить устройство выбрав файл с параметрами устройства 
    (Вкладка "Из файла"), либо указать параметры вручную (Вкладка "Вручную").
```
#### a. Добавление из файла.

- На вкладке "Из файла" нажать "Выбрать файл".
- Выбрать файл формата XML с параметрами устройства.

### Пример конфигурации устройства

```
<Tokens xmlns:xsi="http://www.w3.org/2001/XMLSchema-
instance"> 
         <Token serial="000200071927"> 
                          <CaseModel>5</CaseModel> 
                          <Model>109</Model> 
                          <ProductionDate>11/4/2008<
/ProductionDate> 
                          <ProductName>Aladdin OTPO v1.0<
/ProductName> 
                  <Applications> 
                          <Application ConnectorID="
{a61c4073-2fc8-4170-99d1-9f5b70a2cec6}"> 
<Seed>884f20ce4b2c406e0b6199338990bb6cc3fabac403eaa7f8<
/Seed> 
                          <MovingFactor>1</MovingFactor> 
                          </Application> 
                  </Applications> 
         </Token> 
</Tokens>
```
Нажать "Добавить"

## из файла в Вручную

#### b. Добавление вручную

- Выбрать вкладку "Вручную".
- В поле "Серийный номер" укажите серийный номер устройства.
- В поле "Секретный ключ" укажите секретный ключ сгенерированный устройством.
- Поле "Комментарий" не обязательный параметр.
- Нажмите "Добавить".

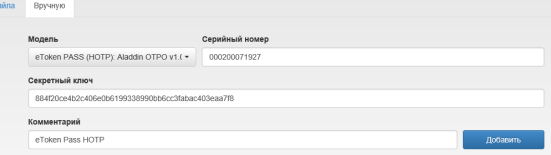

### Редактирование устройства.

Для удаления устройства необходимо выполнить следующие действия:

- 1. Открыть консоль управления **EMC**.
- 2. Перейти на вкладку "**Устройства**".
- 3. В поле "**Провайдер аутентификации**" выбрать "**Hardware OTP**", в поле "Серийный номер",

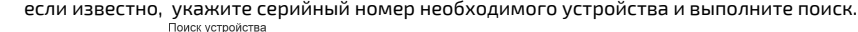

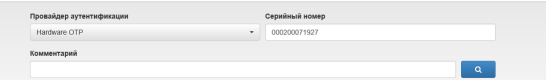

4. Выберите найденное устройство и нажмите на значок редактирования.

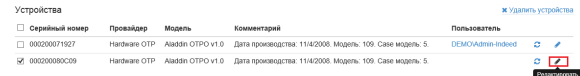

5. В окне редактирования можно изменить серийный номер устройства, комментарий или отключить устройство. После внесения изменений нажать "Сохранить".

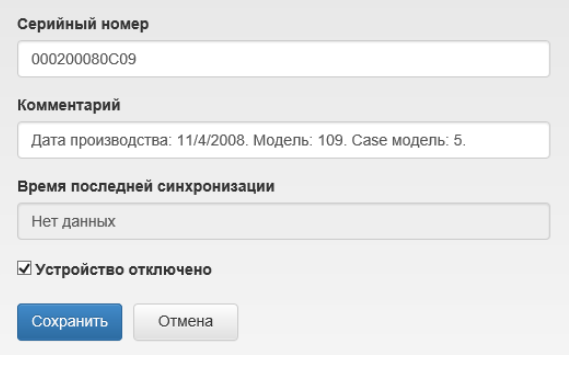

### Удаление устройства.

Для удаления устройства необходимо выполнить следующие действия:

- 1. Открыть консоль управления **EMC**.
- **2.** Перейти на вкладку "**Устройства**".
- **3.** В поле "**Провайдер аутентификации**" выбрать "**Hardware OTP**", в поле "Серийный номер", если известно, укажите серийный номер необходимого устройства и выполните поиск.

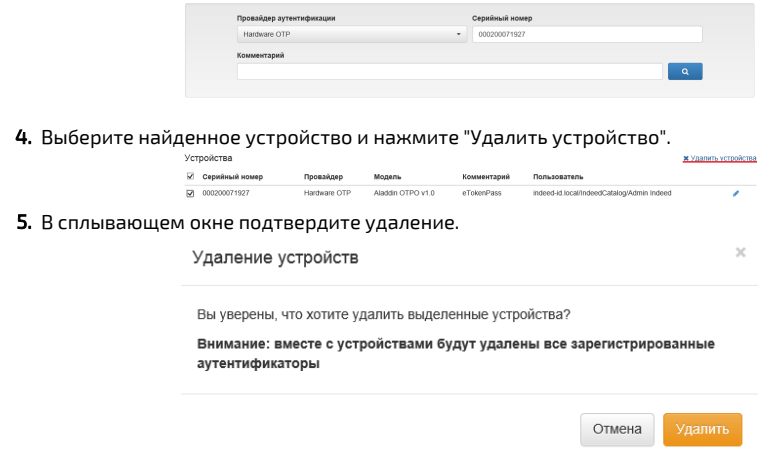

### Синхронизация устройства.

Для синхронизации устройства необходимо выполнить следующие действия:

- **1.** Открыть консоль управления **EMC**.
- 2. Открыть карточку пользователя с зарегистрированным устройством.
- **3.** Нажать "**Настройки**" для устройства и выбрать "**Синхронизировать**".

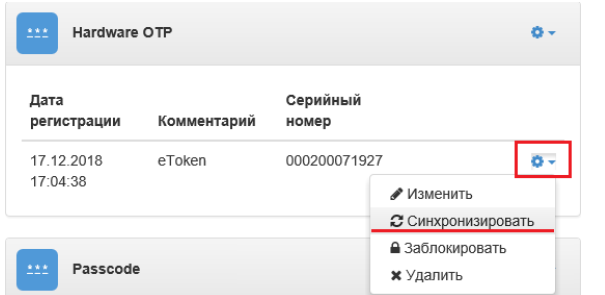

**4.** В поле "**Одноразовый пароль 1**" и "**Одноразовый пароль 2**" укажите пароли с устройства и нажмите "Синхронизироват

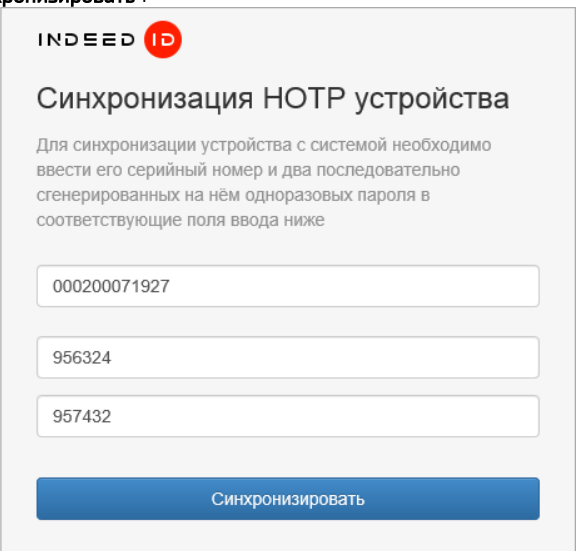

5. После успешной синхронизации вы будете возвращены на страницу пользователя.

### Политика "Настройки синхронизации и проверки одноразового пароля"

Задает интервал значений счетчика при синхронизации и при проверке одноразового пароля.

Значение по умолчанию:

- "Окно синхронизации" 1000
- "Окно проверки одноразового пароля" 50

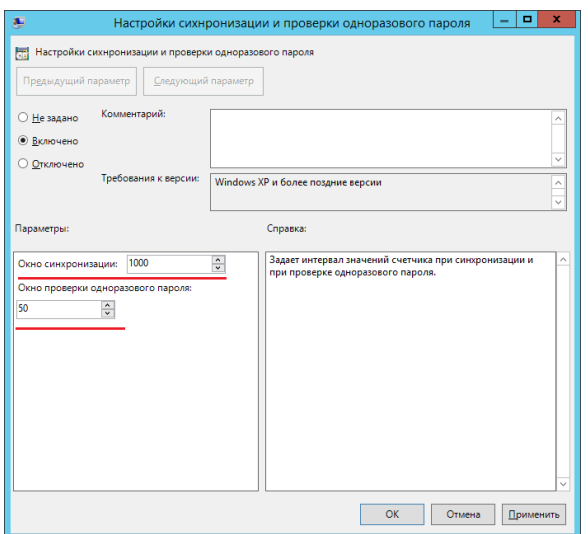